# **SEAGATE Seagate FireCuda Gaming SSD**

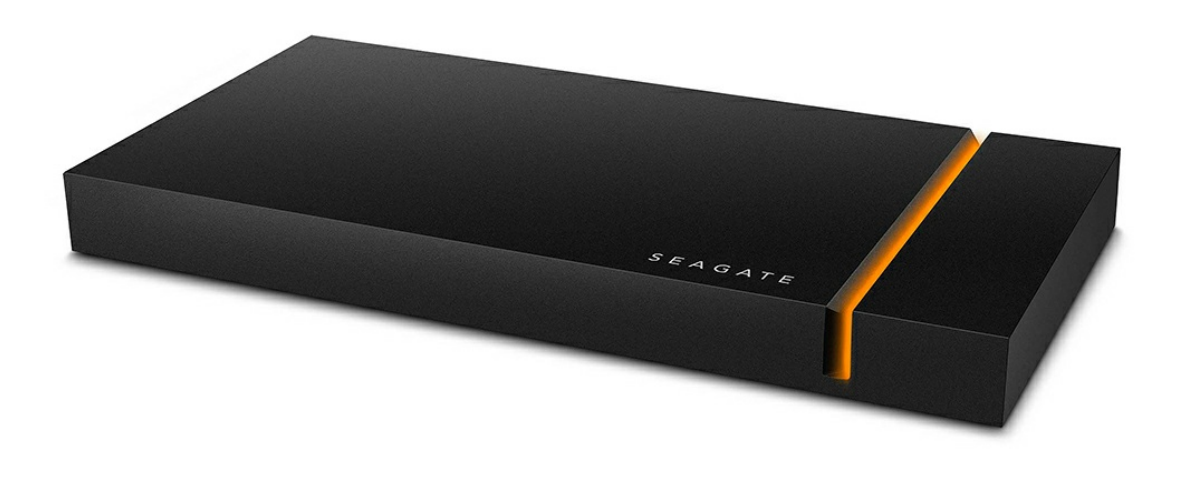

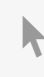

**Click here to access an [up-to-date](https://www.seagate.com/manuals/firecuda-gaming-ssd/) online version** of this document. You will also find the most recent content as well as expandable illustrations, easier navigation, and search capability.

### Contents

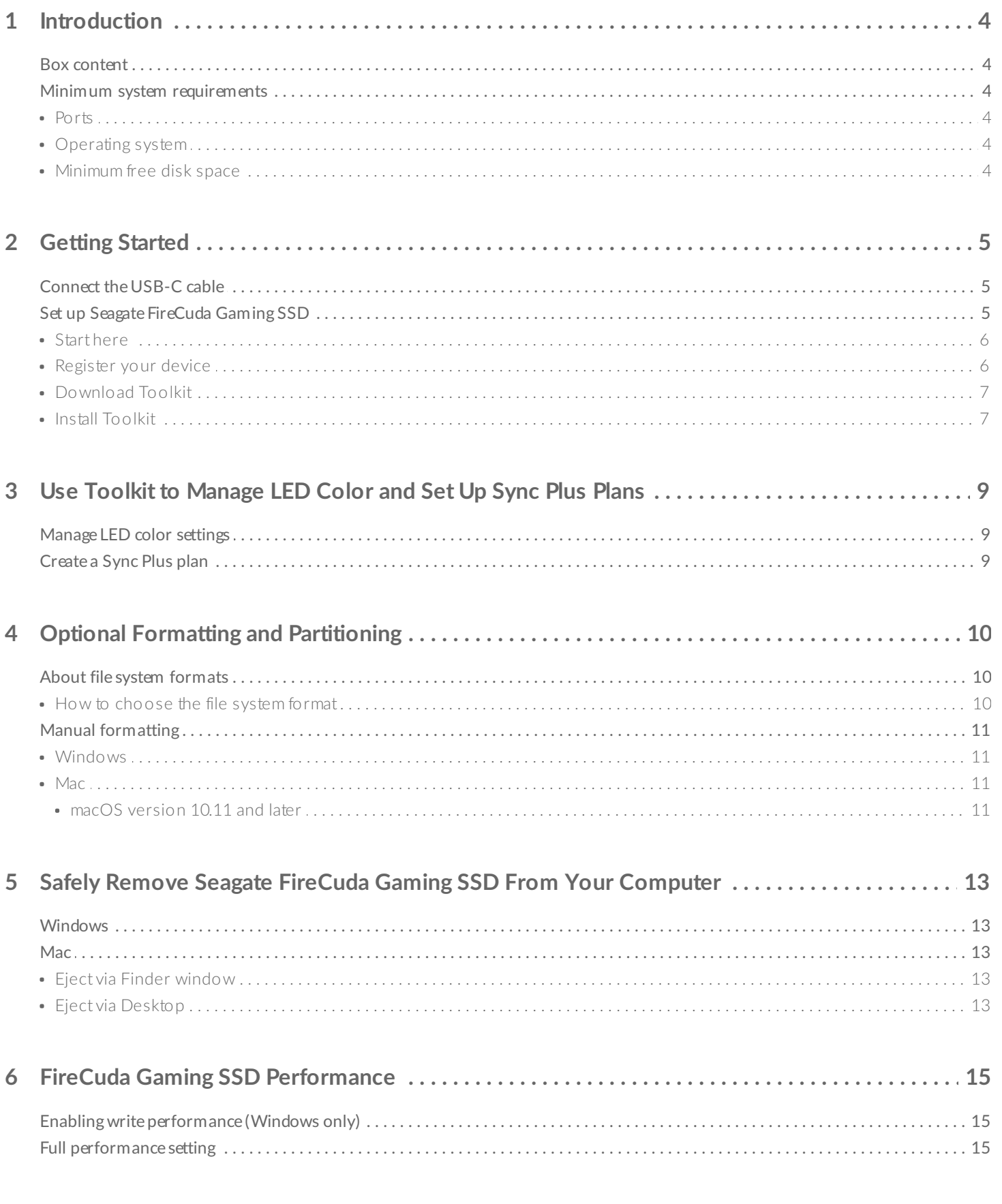

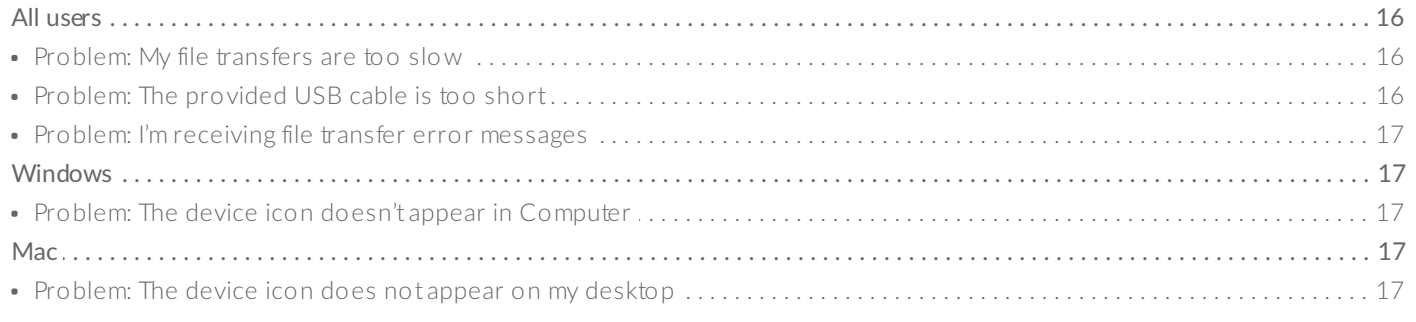

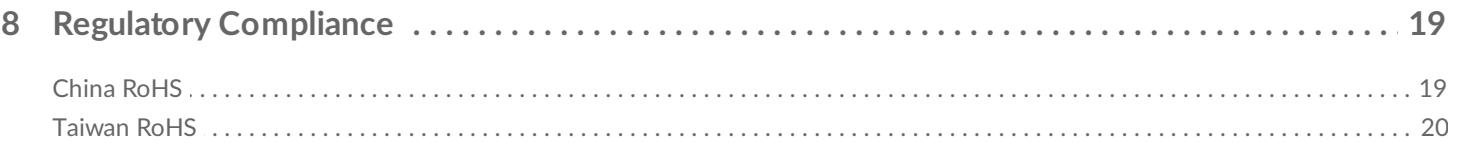

# <span id="page-3-0"></span>Introduction

Experience less lag and more action with the Seagate® FireCuda® Gaming SSD, a portable USB-C drive that accelerates booting, loading, and saving with cutting-edge USB 3.2 Gen 2×2 technology.

For common questions and answers about your hard drive, see [Frequently](http://www.seagate.com/support/firecuda-gaming-ssd) Asked Questions or visit Seagate customer support.

## <span id="page-3-1"></span>**Box content**

- Seagate FireCuda Gaming SSD
- USB-C cable
- Quick start guide

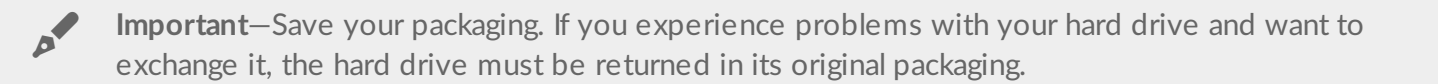

## <span id="page-3-2"></span>**Minimum system requirements**

### <span id="page-3-3"></span>**Ports**

- Computer with USB 3.2 Gen 2x2 port
- Compatible with USB 3.1 port (reduced performance)

### <span id="page-3-4"></span>**Operating** system

Windows<sup>®</sup> 10

### <span id="page-3-5"></span>**Minimum free disk space**

• 600MB recommended

# <span id="page-4-0"></span>Getting Started

<span id="page-4-1"></span>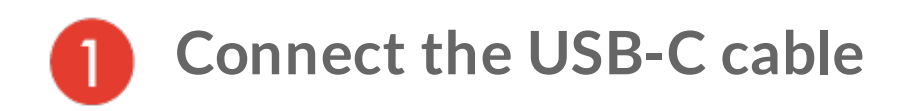

Use the USB-C cable to connect Seagate FireCuda Gaming SSD to your computer's USB-C port.

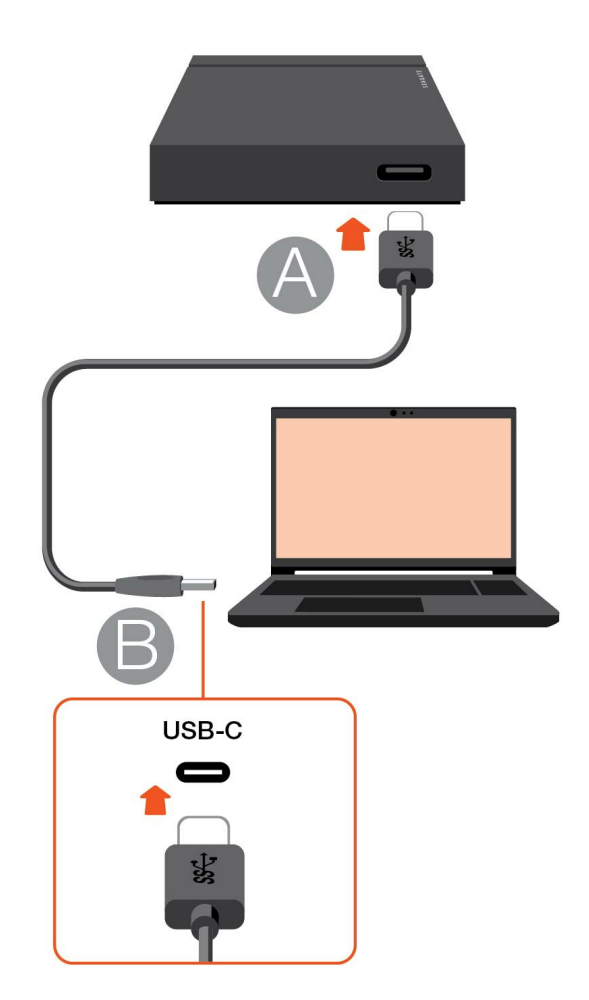

<span id="page-4-2"></span>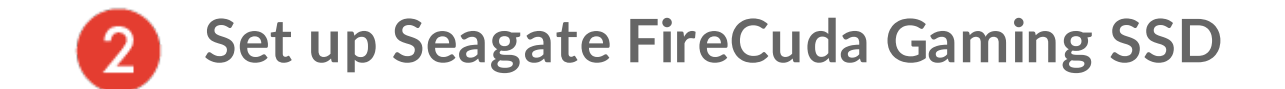

The setup process lets you:

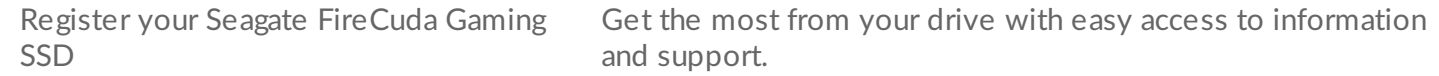

Install Toolkit **Manage LED colors**, create Sync Plus plans, and more.

<span id="page-5-0"></span>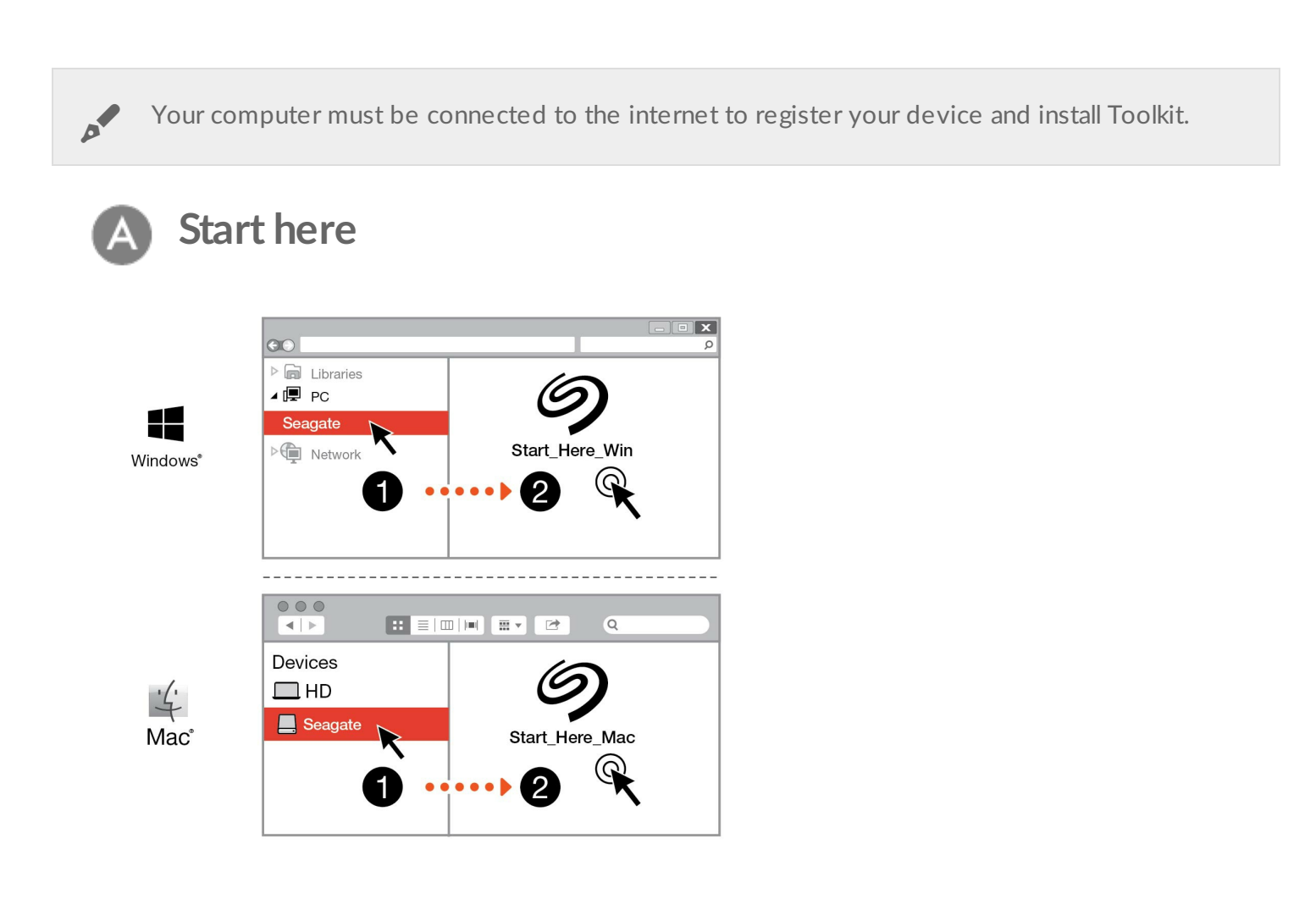

Using a file manager such as File Explorer or Finder, open FireCuda Gaming SSD and launch Start Here Win or Start Here Mac.

<span id="page-5-1"></span>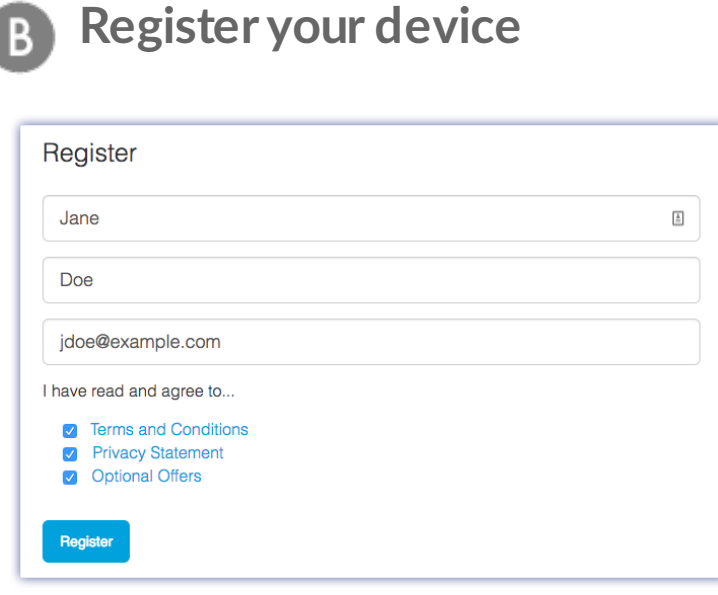

Enter your information and click Register.

<span id="page-6-0"></span>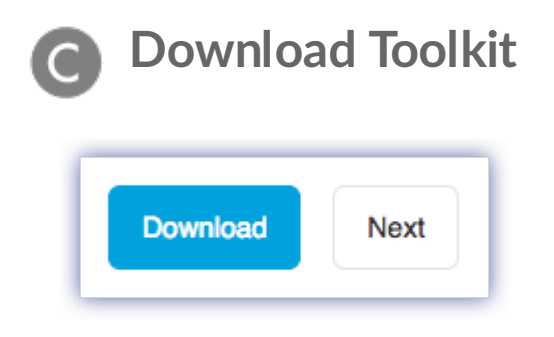

Click the Download button.

<span id="page-6-1"></span>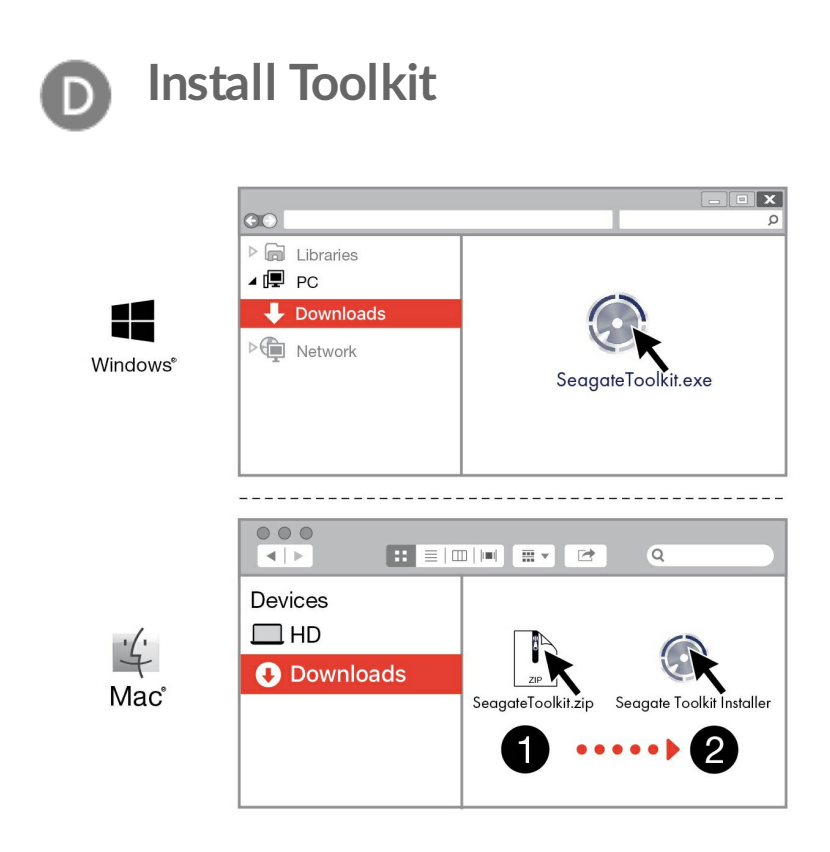

Using a file manager such as File Explorer or Finder, go to the folder where you receive downloads.

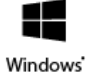

Click on the SeagateToolkit.exe file to launch the application.

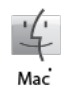

Open the SeagateToolkit.zip file. Click on the Seagate Toolkit Installer to launch the application.

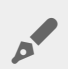

Your computer must be connected to the internet to install and run Toolkit.

#### **Heat dissipation**  $\begin{array}{c} \rule{0pt}{2ex} \rule{0pt}{2ex} \rule{0pt}{$

The FireCuda Gaming SSD enclosure dissipates heat to prolong the life of the SSD. Since Seagate's unique design draws heat away from the drive, the external casing may be warm to the touch after extended use.

# <span id="page-8-0"></span>Use Toolkit to Manage LED Color and Set Up Sync Plus Plans

Toolkit helps you easily manage LED color settings for FireCuda Gaming SSD and create and manage Sync Plus plans.

## <span id="page-8-1"></span>**Manage LED color settings**

For leveled-up illumination, use Toolkit to customize FireCuda Gaming SSD's LED with a range of RGB colors and light patterns.

• [Click](https://www.seagate.com/manuals/software/toolkit/led/) here for details on managing LED color settings.

## <span id="page-8-2"></span>**Create a Sync Plus plan**

Sync Plus creates a synced folder on your Seagate FireCuda Gaming SSD that mirrors folders on your PC or Mac, so your files are available in both places. Deleted files can be automatically stored in an archive folder on FireCuda Gaming SSD in case you need them.

• [Click](https://www.seagate.com/manuals/software/toolkit/sync-plus/) here for details on setting up Sync Plus.

# <span id="page-9-0"></span>Optional Formatting and Partitioning

Seagate FireCuda Gaming SSD is preformatted NTFS for optimal performance on Windows.

## <span id="page-9-1"></span>**About file system formats**

**NTFS**—The native file system for Windows. macOS can read NTFS volumes but cannot natively write to them.

**Mac OS Extended (HFS+)**—An Apple file system optimized for macOS 10.12 and earlier. This file system remains the best option for external storage devices and is the only format compatible with Time Machine. Windows cannot natively read or write to HFS+ (journaled) volumes.

**APFS (Apple File System)**—An Apple file system optimized for solid state drives (SSDs) and flash-based storage systems. While APFS may benefit SSD performance, note the following restrictions:

- You cannot use an APFS-formatted disk as your Time Machine backup drive. Format Seagate FireCuda Gaming SSD to HFS+ if you intend to use it with Time Machine.
- APFS is only supported on macOS 10.13 or later.

**exFAT**—Compatible with macOS and Windows. exFAT is not a journaled file system which means it can be more susceptible to data corruption when errors occur or the drive is not disconnected properly from the computer.

### <span id="page-9-2"></span>**How to choose the file system format**

#### **Use NTFS if:**

…you connect the storage device to Windows computers, and you don't need to allow a Mac to write to the storage device.

#### **Use HFS+ if:**

…you connect the storage device to Mac computers, and you don't need to allow a Windows computer to read or write to the disk. HFS+ is the only format compatible with Time Machine.

#### **Use APFS if:**

…you connect the storage device to Mac computers, and you don't need to allow a Windows computer to read or write to the drive. Do not use APFS if you intend to use Seagate FireCuda Gaming SSD with Time Machine, or if your computer is not running macOS 10.13 or later.

#### **Use exFAT if:**

…you need to allow both Mac and Windows computers to read and write to the storage device.

## <span id="page-10-0"></span>**Manual formatting**

Use the steps below to manually format and partition a storage device.

Formatting erases everything on the storage device. Seagate highly recommends that you **back up all data** on your storage device before performing the steps below. Seagate is not responsible for any data lost due to formatting, partitioning, or using a Seagate storage device. ļ

### <span id="page-10-1"></span>**Windows**

- 1. Make sure the storage device is connected to and mounted on the computer.
- 2. Go to Search and then type Disk Management. In the search results, double-click Disk Management.
- 3. From the list of storage devices in the middle of the Disk Management window, locate your Seagate device.
- 4. The partition must be available to format. If it is currently formatted, right click on the partition and then choose Delete.
- 5. To create a new partition, right click on the volume and select New Simple Volume. Follow the on-screen instructions when the New Simple Volume Wizard appears.

### <span id="page-10-2"></span>**Mac**

A

#### <span id="page-10-3"></span>**macOS version 10.11 and later**

- 1. Open the Finder and go to Applications > Utilities > Disk Utility.
- 2. In the sidebar to the left, select your Seagate FireCuda Gaming SSD.

**macOS starting version 10.13**—Make sure to select the storage device and not just the volume. If you don't see two entries listed in the sidebar, change the view in disk utility to show both the drive and the volume. The view button is in the upper left side of the Disk Utility window. Change the view to Show All Devices. This feature was introduced in macOS 10.13 and is not available in 10.11 or 10.12.

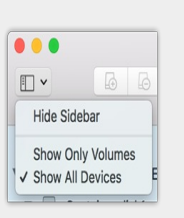

#### 3. Select Erase.

- 4. A dialog box opens. Enter a name for the drive. This will be the name displayed when the drive mounts.
- 5. For Format, select OS X Extended (Journaled).
- 6. For Scheme, select GUID Partition Map.
- 7. Click Erase.
- 8. Disk Utility formats the drive. When it's finished, click Done.

# <span id="page-12-0"></span>Safely Remove Seagate FireCuda Gaming SSD From Your Computer

Always eject a storage device from your computer before physically disconnecting it. Your computer must perform filing and housekeeping operations on the drive before it is removed. If you unplug the drive without using the operating system's software, your files can become corrupt or damaged.

## <span id="page-12-1"></span>**Windows**

Use the Safely Remove tool to eject a storage device.

- 1. Click the Safely Remove icon in your Windows System Tray to view the devices you can eject. If you don't see the Safely Remove Hardware icon, click the Show Hidden Icons arrow in the system tray to display all icons in the notification area.
- 2. In the list of devices, choose the storage device you want to eject. Windows displays a notification when it is safe to remove the device.
- 3. Disconnect the storage device from the computer.

## <span id="page-12-2"></span>**Mac**

There are several ways you can eject your storage device from a Mac. See below for two options.

### <span id="page-12-3"></span>**Eject via Finder window**

- 1. Open a Finder window.
- 2. On the sidebar, go to Devices and locate the storage device you want to eject. Click the eject symbol to the right of the storage device name.
- 3. Once the storage device disappears from the sidebar or, the Finder window closes, you can disconnect the interface cable from your Mac.

### <span id="page-12-4"></span>**Eject via Desktop**

- 1. Select the desktop icon for your storage device and drag it to the Trash.
- 2. When the storage device icon is no longer visible on your desktop, you can physically disconnect it from your Mac.

# <span id="page-14-0"></span>FireCuda Gaming SSD Performance

You can connect your device to any USB-C port on your computer, but transfer rates vary:

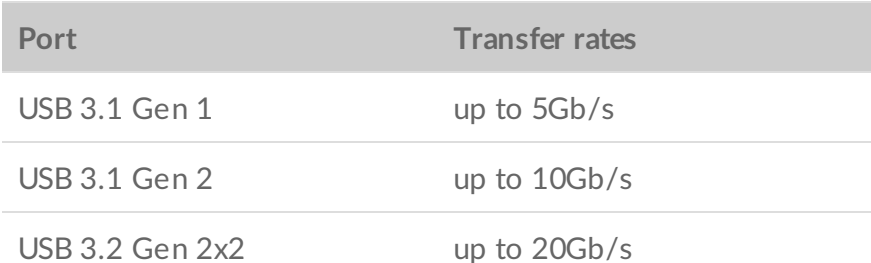

## <span id="page-14-1"></span>**Enabling write performance (Windows only)**

Write caching is used to improve performance by using the volatile memory (RAM) to collect write commands sent to a storage device. See How to improve [performance](https://www.seagate.com/support/kb/how-to-improve-performance-of-an-external-drive-in-windows/) of an external drive in Windows.

## <span id="page-14-2"></span>**Full** performance setting

Seagate FireCuda Gaming SSD has a USB 3.2 Gen 2x2 interface that allows for full performance transfer rates up to 20Gb/s when connected to a compatible USB 3.2 Gen 2x2 port on the host computer. There may be instances when the drive experiences an involuntary disconnect or error while writing or reading files when connected to a USB 3.2 Gen 2x2 port. If you encounter this issue, you can reduce the chances of recurring problems by disabling full performance for FireCuda Gaming SSD. Disabling full performance changes the potential transfer rate from up to 20Gb/s to up to 10Gb/s. Seagate Toolkit is required to change the full performance setting.

To disable full performance:

- 1. Connect FireCuda Gaming SSD to your computer and open the Toolkit app.
- 2. In Toolkit, click on FireCuda Gaming SSD.
- 3. Click the **Full Performance** toggle button to change the setting.

After disabling or enabling full performance, the drive may disconnect from your computer and automatically reconnect.

# <span id="page-15-0"></span>Frequently Asked Questions

For help setting up and using Seagate FireCuda Gaming SSD, review the frequently asked questions below. For additional support resources, go to Seagate [customer](https:www.seagate.com/support/firecuda-gaming-ssd/) support.

## <span id="page-15-1"></span>**All users**

### <span id="page-15-2"></span>**Problem: My file transfers are too slow**

Q: Are both ends of the USB cable firmly attached?

A: Review troubleshooting tips for cable connections below:

- Check both ends of the cable and make sure that they are fully seated in their respective ports.
- Try disconnecting the cable, waiting 10 seconds, and then reconnecting it.
- Try a different USB cable.

Q: Are there other devices connected to the same port or hub?

A: Disconnect other devices and see if the storage device's performance improves.

Q: Are you connected to a USB 3.2 Gen2x2 port?

A: For optimal performance, a USB 3.2 Gen 2x2 device must be connected to a host port that supports USB 3.2 Gen 2x2. Confirm that your computer's USB-C port is USB 3.2 Gen 2x2. Connecting FireCuda Gaming SSD to a Thunderbolt 3 or other USB-C ports can limit the performance.

Q: (Windows only) Is write caching enabled?

A: Write caching is used to improve performance by using the volatile memory (RAM) to collect write commands sent to a storage device. See How to improve [performance](https://www.seagate.com/support/kb/how-to-improve-performance-of-an-external-drive-in-windows/) of an external drive in Windows.

### <span id="page-15-3"></span>**Problem:The provided USB cable is too short**

Q: Can I use my storage device with a longer cable?

A: Yes, provided it is certified according to USB standards. However, Seagate recommends using the cable

shipped with your storage device for the best results. If you use a longer cable and experience problems with detection, transfer rates or disconnection, use the original cable included with your storage device.

### <span id="page-16-0"></span>**Problem: I'm receiving file transfer error messages**

Q: Did you get an error message telling you that the drive has been disconnected when coming out of sleep mode?

A: Ignore this message since the drive remounts on the desktop despite the pop-up.

## <span id="page-16-1"></span>**Windows**

### <span id="page-16-2"></span>**Problem:The device icon doesn't appear in Computer**

Q: Is the storage device listed in Device Manager?

A: All storage devices appear in at least one place in Device Manager.

Type Device Manager in Search to launch it. Look in the Disk Drives section and, if necessary, click the Plus (+) icon to view the full list of devices. If you're uncertain that your storage device is listed, safely unplug it and then reconnect it. The entry that changes is your Seagate device.

Q: Is your device listed next to an unusual icon?

A: Windows Device Manager usually provides information about failures with peripherals. While the Device Manager can assist with troubleshooting most problems, it may not display the exact cause or provide a precise solution.

An unusual icon next to the device can reveal a problem. For example, instead of the normal icon based on the type of device, it has an exclamation point, question mark or an X. Right click this icon and then choose Properties. The General tab provides a potential reason why the device is not working as expected.

## <span id="page-16-3"></span>**Mac**

### <span id="page-16-4"></span>**Problem:The device icon does not appear on my desktop**

Q: Is your Finder configured to hide external disks on the desktop?

A: Go to Finder and then check **Preferences | General tab | Show these items on the desktop**. Confirm that **External Disks** is selected.

Q: Is your device mounting in the operating system?

A: Open **Disk Utility** at **Go | Utilities | Disk Utility**. If the device is listed in the left-hand column, check your Finder preferences to see why it is not displayed on the desktop (review the question above).

Q: Does your computer's configuration meet the minimum system requirements for use with this storage device?

A: Refer to the product packaging for the list of supported operating systems.

Q: Did you follow the correct installation steps for your operating system?

A: Review the installation steps in [Getting](https://www.seagate.com/manuals/firecuda-gaming-ssd/getting-started/) Started.

# <span id="page-18-0"></span>Regulatory Compliance

Product Name Regulatory Model Number

Seagate FireCuda Gaming SSD SRD0FV3

## <span id="page-18-1"></span>**China RoHS**

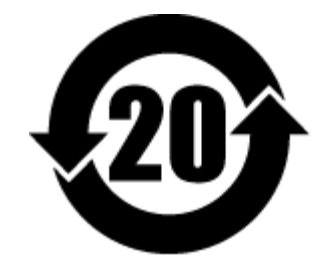

China RoHS 2 refers to the Ministry of Industry and Information Technology Order No. 32, effective July 1, 2016, titled Management Methods for the Restriction of the Use of Hazardous Substances in Electrical and Electronic Products. To comply with China RoHS 2, we determined this product's Environmental Protection Use Period (EPUP) to be 20 years in accordance with the Marking for the Restricted Use of Hazardous Substances in Electronic and Electrical Products, SJT 11364-2014.

中国 RoHS 2 是指 2016 年 7 月 1 日起施行的工业和信息化部令第 32 号"电力电子产品限制使用有害物质管理办 法"。为了符合中国 RoHS 2 的要求,我们根据"电子电气产品有害物质限制使用标识"(SJT 11364-2014) 确定本产品 的环保使用期 (EPUP) 为 20 年。

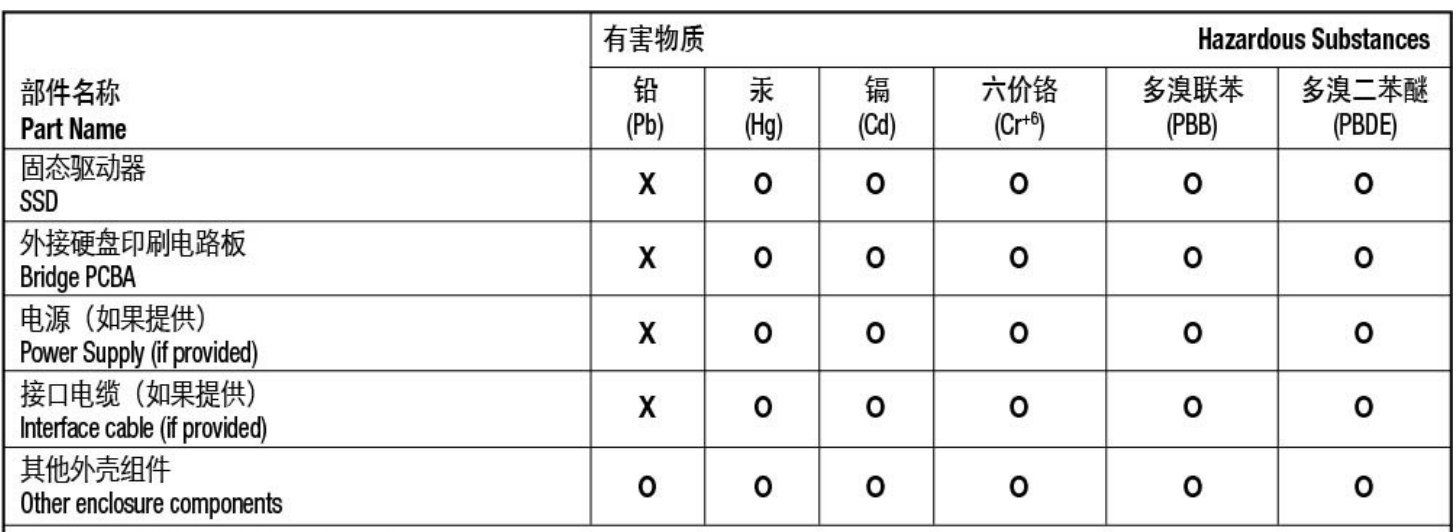

本表格依据 SJ/T 11364 的规定编制。

This table is prepared in accordance with the provisions of SJ/T 11364-2014

O: 表示该有害物质在该部件所有均质材料中的含量均在 GB/T 26572 规定的限量要求以下。

O: Indicates that the hazardous substance contained in all of the homogeneous materials for this part is below the limit requirement of GB/T26572.

X: 表示该有害物质至少在该部件的某一均质材料中的含量超出 GB/T 26572 规定的限量要求。

X: Indicates that the hazardous substance contained in at least one of the homogeneous materials used for this part is above the limit requirement of GB/T26572.

## <span id="page-19-0"></span>**Taiwan RoHS**

Taiwan RoHS refers to the Taiwan Bureau of Standards, Metrology and Inspection's (BSMI's) requirements in standard CNS 15663, Guidance to reduction of the restricted chemical substances in electrical and electronic equipment. Beginning on January 1, 2018, Seagate products must comply with the "Marking of presence" requirements in Section 5 of CNS 15663. This product is Taiwan RoHS compliant. The following table meets the Section 5 "Marking of presence" requirements.

台灣RoHS是指台灣標準局計量檢驗局(BSMI)對標準CNS15663要求的減排電子電氣設備限用化學物質指引。從2018 年1月1日起, Seagate 産品必須符合CNS15663第5節「含有標示」要求。本産品符合台灣RoHS。 下表符合第5節 「含有標示」要求。

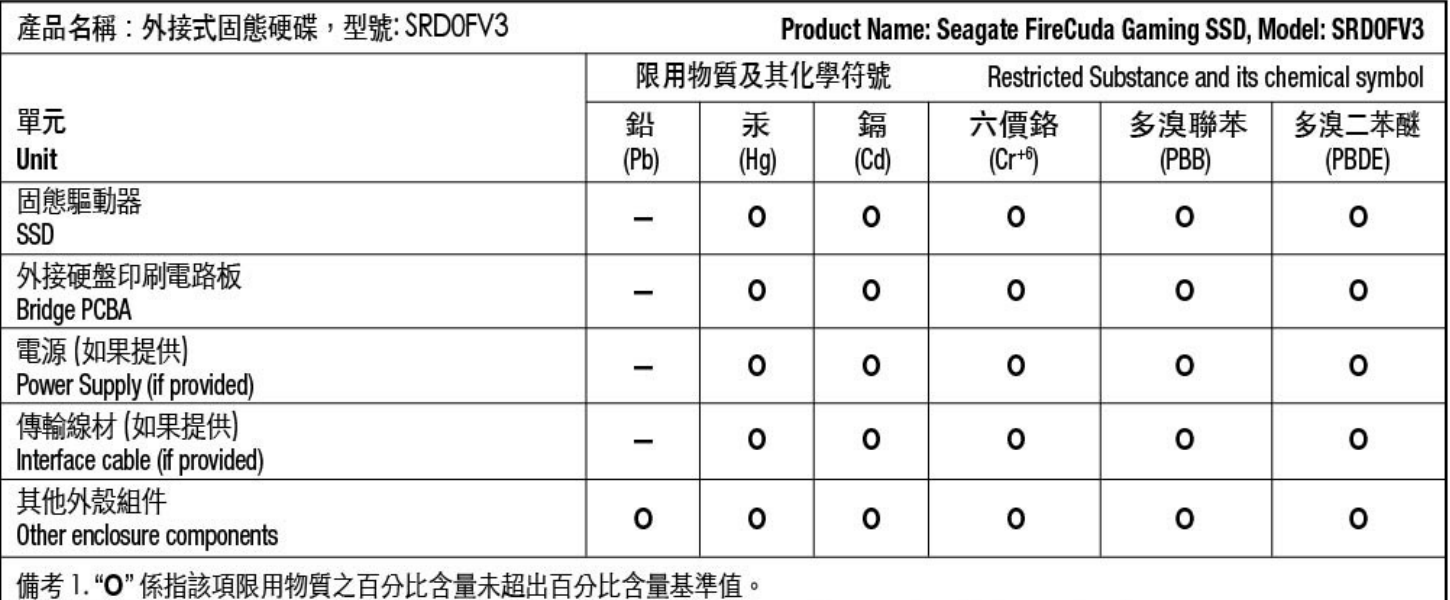

Note 1. "O" indicates that the percentage content of the restricted substance does not exceed the percentage of reference value of presence.

備考2."-"係指該項限用物質為排除項目。

Note 2. "-" indicates that the restricted substance corresponds to the exemption.